# Handbuch zur Nutzung der graphomate sparklines für SAP Lumira Designer

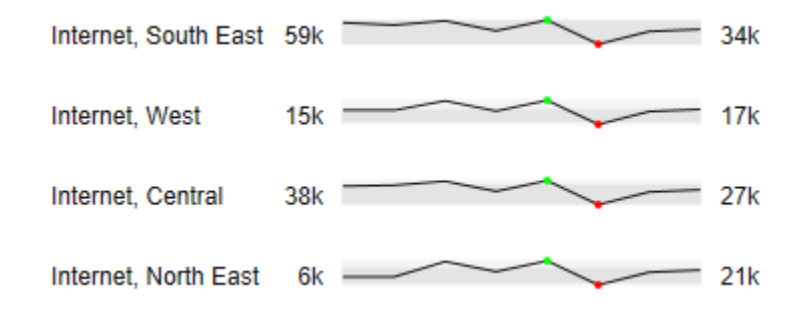

Version 2021.2 – Stand Mai 2021 [https://www.graphomate.com](https://www.graphomate.com/)

# graphomate.<sup>11</sup>

### **Inhaltsverzeichnis**

- [Einführung](#page-2-0)
- [Beschreibung der Sparkline-Elemente](#page-4-0)
- **•** [Installation](#page-7-0)
- [Quick Start](#page-9-0)
- [Properties](#page-10-0)
- [Standard Properties](#page-17-0)
- **[Known Issues](#page-19-0)**
- [Zahlenformate](#page-20-0)

# <span id="page-2-0"></span>Einführung

Sparklines sind ein Visualisierungskonzept von Edward Tufte, das dieser im Jahr 2006 in seinem Buch "Beautiful Evidence" zum ersten Mal vorstellte.

Er beschreibt am Beispiel des medizinischen Anwendungsfalls links wie durch die stark verkleinerte Darstellung eines zeitlichen Verlaufs von Messwerten zusätzliche Informationen und damit Kontext abgebildet wird, der eine medizinische Einordnung der Situation vereinfacht.

Edward Tufte definiert Sparklines als "datawords: data-intense, design simple, word-sized graphics." (Quelle: Edward Tufte, Beautiful Evidence, S.47)

Die Idee fand schnell Verbreitung auch in betriebswirtschaftlichen Berichtsapplikationen zur Abbildung von Kennzahlen über die Zeit. Besonders in Kombination mit dem Konzept der bulletgraphs von Stephen Few bietet sich die Anwendung von Sparklines in Dashboards an.

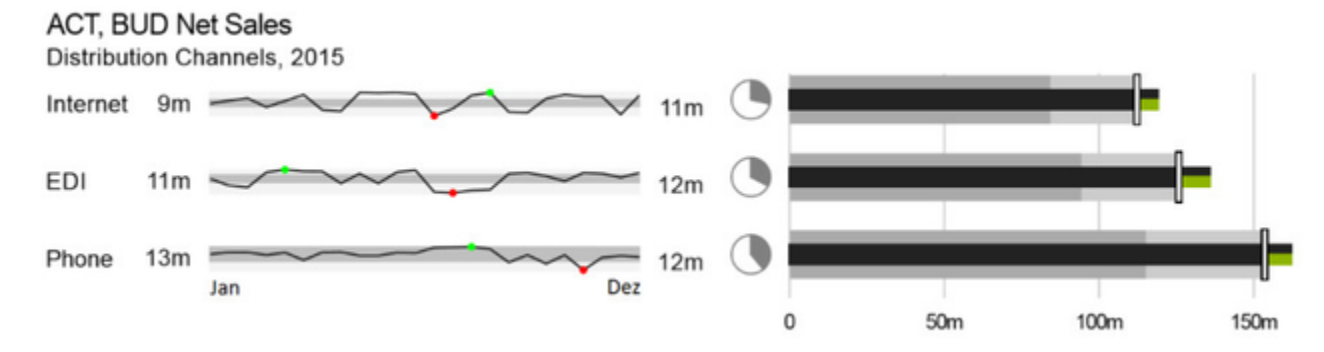

Nachdem wir mit unseren graphomate bullet graphs das Few'sche Konzept vollständig um gesetzt haben und um weitere Funktionen zur Unterstützung der International Business Communication Standards (IBCS) erweitert haben, lag es nahe auch eine Sparklines Komponente für SAP Lumira Designer anzubieten. Die graphomate sparklines bieten Ergänzungen, die das Verständnis noch einmal erhöhen:

- Erster, letzer Wert bzw. Minimum und Maximum der Datenserie können hervor gehoben werden,
- Konkrete Werte werden an einer vertikalen Linie dem sog. "Ruler" gezeigt,
- Graue Flächen im Hintergrund Overall Range zeigen die Lage der sparkline im Kontext der Gesamtdarstellung.
- Ein Klick auf eine sparkline öffnet ein Popup, das alle sparklines als Liniendiagramme öffnet. Diese sind nun jedoch identisch skaliert und damit vergleichbar.
- Im Sinne einer einheitlichen Sprachregelung sprechen wir im weiteren Handbuch von Lumira Designer oder kurz Designer.

Für die graphomate sparklines Extension empfehlen wir die Nutzung von Lumira Designer >= 2.0 SP03 sowie den Internet Explorer 11+. Für weitere Informationen – z.B. zum Deployment über die Business Intelligence Platform (BIP) oder SAP Netweaver – konsultieren Sie bitte die Product Availability Matrix ([PAM](https://websmp102.sap-ag.de/~sapidb/012002523100018972812014E)).

Bitte beachten Sie, dass wir ab 2017 die Internet Explorer 9 und 10 nicht mehr unterstützen werden.

### <span id="page-4-0"></span>Beschreibung der Sparkline-Elemente

Nachfolgend sind die Elemente einer einzelnen Sparkline aufgeschlüsselt:

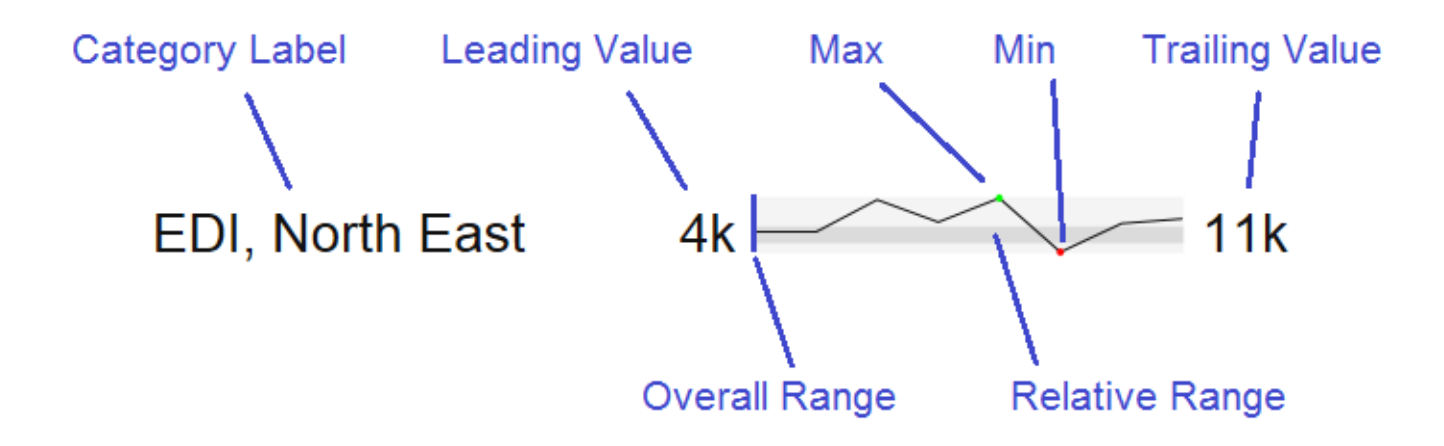

Das Category Label wird aus den Dimensionen der zugeordneten Datenserie erstellt.

Leading Value ist der Startwert der Datenserie einer Sparkline.

Trailing Value ist der Endwert der Datenserie einer Sparkline.

Max / Min markieren den größten bzw. kleinsten Wert der Datenserie einer Sparkline; dargestellt durch eine farbliche Markierung (in der Standardeinstellung grün und rot).

Die Overall Range stellt das gesamte Ausmaß des Resultsets dar; Während die Relative Range den Wertebereich bezeichnet, innerhalb dessen sich die einzelnen Sparklines in der Overall Range bewegen.

Beispiel: das Resultset enthält zwei Datensätze. Das Maximum von Datensatz 1 beträgt 100, das Minimum 75; die Werte von Datensatz 2 bewegen sich zwischen 0 und 50. Die Overall Range der Sparkline-Komponente ist in diesem Fall 0-100. Die Relative Range für Datensatz 1 wird in diesem Fall im oberen Viertel der Overall Range dargestellt, für Datensatz 2 befindet sie sich in der unteren Hälfte der Overall Range.

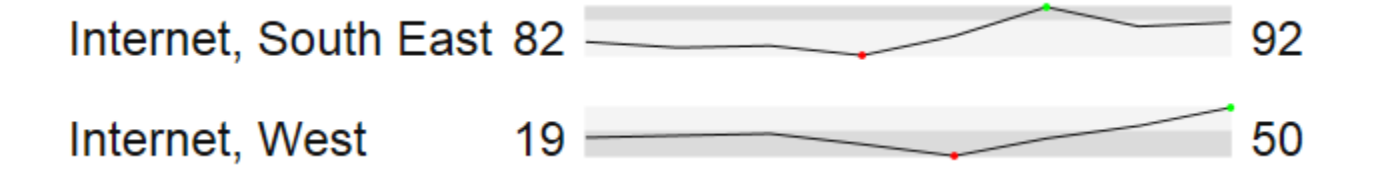

So lässt sich auf einen Blick erfassen, wie relevant für die Daten einer einzelnen Sparkline tatsächlich für das Gesamtergebnis sind; je höher sich die Relative Range in der Overall Range befindet, desto größer sind die Werte der zugeordneten Datenserie. Weiterhin wird schnell deutlich, wie stark die Werte innerhalb einer Datenserie tatsächlich streuen – ein breiter Balken steht für starke Streuung, bei einem schmalen Balken variieren die Werte weniger stark.

Unterstützt wird dies durch den animierten Zoom: sind die entsprechenden Optionen aktiviert, lässt sich durch Klick auf eine Sparkline ein animiertes Zoom-Popup öffnen.

Die Animation ist in drei Schritte unterteilt:

- 1. Im ersten Schritt wird die regulär dargestellte Sparkline inklusive Overall Range und Relative Range-Balken auf die Höhe des Zoom-Fensters gezogen.
- 2. Im zweiten Schritt wird die Sparkline, die zu diesem Zeitpunkt noch über die gesamte Höhe des Popups reicht, in die Relative Range verkleinert, so dass die Darstellung einem absolut skalierten Diagramm entspricht

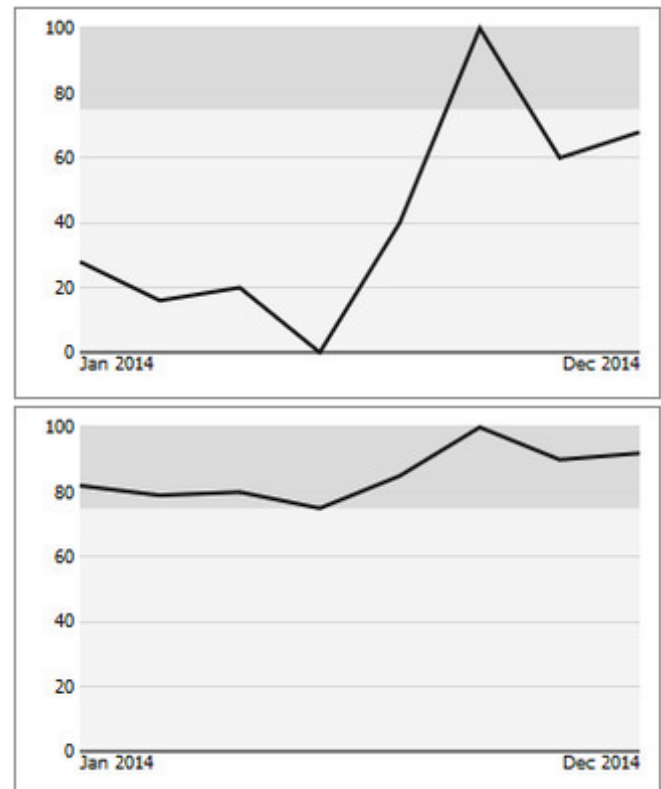

3. In einem dritten Schritt werden dann Overall Range und Relative Range ausgeblendet und alle anderen Serien aus dem Resultset werden eingeblendet, so dass eine Betrachtung der aufgezoomten Datenserie im Kontext möglich ist. Die angeklickte Serie wird im Zoom anders dargestellt, um eine Unterscheidbarkeit zu gewährleisten.

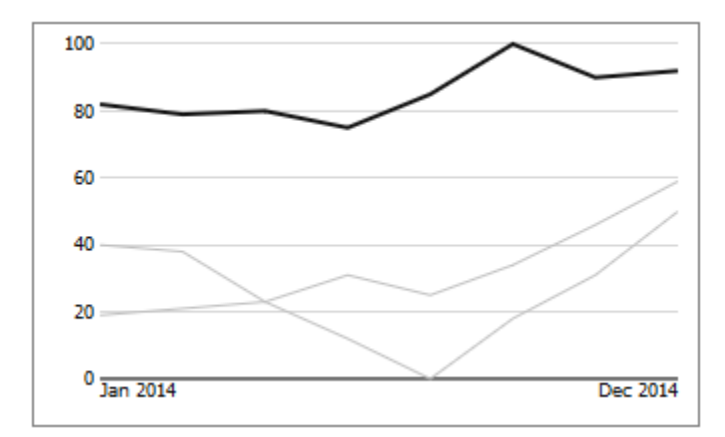

Alle Linien werden beim Hovern farbig hervorgehoben; weiterhin erscheint ein Tooltip, in dem die Daten des dem Cursor nächstliegenden Datenpunktes anzeigt werden.

### <span id="page-7-0"></span>**Installation**

- Ø Bevor alte Dashboards/BI-Apps mit Designer 2.0 geöffnet werden können, müssen sie mit Design Studio 1.6 in den m-Mode migriert werden.
	- Unsere Extensions für Design Studio 1.6 sind auch unter Designer 2.0 lauffähig. Beim ersten Start von Lumira 2.0 Designer sollten Sie nicht die graphomate Extensions für SAP Design Studio 1.6 importieren. Wir empfehlen Ihnen die Installation unserer Komponenten in der Version für Designer 2.0.

#### **Installation der Extension lokal in Designer**

Sie haben mindestens Designer 2.0 SP03 auf einem Rechner installiert.

- 1. Speichern Sie das ZIP-File graphomate\_sparklines\_2020.4.x\_LumiraDesigner.zip in einem Ordner Ihrer Wahl.
- 2. Wählen Sie in Designer unter Tools > Install Extension to Lumira Designer... mittels Klick auf Archive... das gerade gespeicherte ZIP-File.
- 3. Wählen Sie Finish um die Installation zu starten.
- 4. Wählen Sie Next und noch einmal Next um die Installation zu bestätigen.
- 5. Akzeptieren Sie die Lizenz- und Pflegebedingungen und wählen Sie Finish.
- 6. Wählen Sie Yes um Designer neu zu starten.
- 7. Nach dem Neustart finden Sie die graphomate Extension in den Komponenten.

#### **Deinstallation der Extension aus Designer**

Wählen Sie Help > About... in Designer.

- 1. Klicken Sie den Button Installation Details.
- 2. Wählen Sie die zu deinstallierende Komponente graphomate sparklines 2020.4.x aus.
- 3. Wählen Sie Uninstall… .
- 4. Im folgenden Uninstall-Wizard wählen Sie Finish.
- 5. Wählen Sie Yes um Designer neu zu starten.

#### **Serverinstallation der Extension**

Zur Verwendung der graphomate sparklines über die BI Platform (BOE) muss die nun lokal installierte Extension auch auf die BI Platform verteilt werden.

- 1. Wählen Sie im BI Platform Mode Tools > Platform Extensions.
- 2. Wählen Sie die graphomate sparklines, die lokal auf Ihrem Computer installiert ist.
- 3. Wählen Sie Install on Platform.
- 4. Starten Sie die BI Platform Adaptive Processing Servers, die den Analysis Application Service ausführen, manuell neu und akzeptieren Sie die Warnungen in Designer.
- 5. Nun erscheint die graphomate Extension unter Extensions Installed on Platform.
- 6. Wählen Sie Close.
- 7. Starten Sie die BI Platform Adaptive Processing Servers, die den Analysis Application Service ausführen, erneut manuell neu.

#### **Deinstallation der Extension vom Server**

- 1. Wählen Sie im BI Platform Mode Tools > Platform Extensions.
- 2. Wählen Sie nun die graphomate sparklines, um sie von der BI Platform zu deinstallieren.
- 3. Wählen Sie Uninstall from Platform.
- 4. Bestätigen Sie die Deinstallation durch einen Klick auf Yes
- 5. Um den Deinstallationsprozess durchzuführen, starten Sie die BI Plattform Adaptive Processing Servers, die den Analysis Application Service ausführen, manuell neu und akzeptieren Sie die Warnungen in Designer.
- 6. Anschließend sind die graphomate sparklines aus den Extensions Installed on Platform entfernt.
- 7. Wählen Sie Close.
- 8. Starten Sie die BI Platform Adaptive Processing Servers, die den Analysis Application Service ausführen, erneut manuell neu.

# <span id="page-9-0"></span>Quick Start

### **Quick Start**

1. Ziehen Sie eine graphomate sparklines Komponente auf den Zeichen bereich und verknüpfen Sie die Data Source via Drag&Drop auf diese Komponente. Die graphomate sparklines verwenden das gesamte in der Initial View definierte Resultset, so dass keine weiteren Datenzuweisungen notwendig sind. Es muss lediglich festgelegt werden, ob die Daten der Initial View zeilen- oder spaltenweise interpretiert werden sollen.

Mit weiteren Optionen auf dem Additional-Properties-Sheet kann das Aussehen der Sparklines weiter angepasst werden.

## <span id="page-10-0"></span>**Properties**

Grundsätzlich haben Sie zwei Möglichkeiten die Eigenschaften der graphomate sparklines zu pflegen: Über das Sta ndard-Properties-Sheet, der alle Parameter in einer strukturierten Liste aufzeigt oder über das Additional-Properties-Sheet. Letztere bieten ein benutzerfreundlicheres User-Interface.

Die Checkboxen vor den Eigenschaften in dem Additional-Properties-Sheet dienen der Steuerung der Sichtbarkeit von Elementen.

Die zu verwendende Data Source kann nur via Drag&Drop auf die Komponente oder auf dem Standard-Properties-Sheet unter Data Binding zugeordnet werden.

Durch Drücken der Taste F5 (Reload Application) können sowohl der Zeichenbereich, als auch das Additional -Properties-Sheet neu initialisiert werden. Dies ist manchmal notwendig, wenn Änderungen in den Properties nicht direkt in den Zeichenbereich übernommen werden.

#### **Data Tab**

Auf dem Data Tab wird die ausgewählte Datenquelle angezeigt; standardmäßig wird das gesamte Resultset für die Generierung der Sparklines verwendet. Über den Select-Button kann das Resultset eingeschränkt werden.

#### **Data Alignment**

Hier kann festgelegt werden, ob die Daten zeilen ( Rows)- oder spaltenweise (Columns) interpretiert werden.

#### **Chart Type**

Hier legen Sie fest, ob die Daten als Linien (Lines) oder Balkendiagramme (Bars) dargestellt werden.

#### **Bar Width Factor**

Falls als Charttyp Bars ausgewählt wurde, kann hier das Verhältnis zwischen Balkenbreite und Abständen festgelegt werden. Bei einer Eingabe von 1 werden keine Abstände gelassen, 0.5 bewirkt, dass die Balken ebenso breit sind wie die Abstände dazwischen.

#### **Title**

Geben Sie hier einen Titel (Chart Title) für die Komponente an. Ist die Checkbox aktiviert, wird dieser angezeigt. Zeilenumbrüche werden übernommen. Außerdem ist die Formatierung des Titels über HTML und (In-line-)CSS möglich.

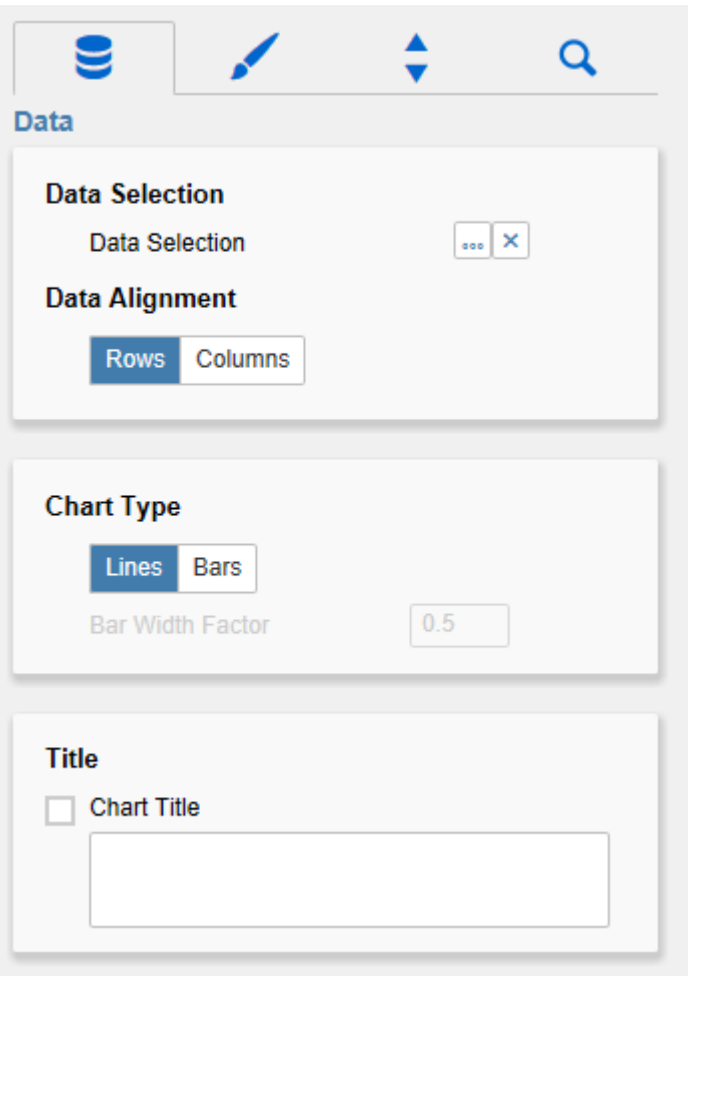

#### **Appearance Tab**

#### **Text Formatting**

In diesem Abschnitt werden Schriftgrößen (Font Size und Title Font Size) sowie Schriftart (Font Family) der Texte festgelegt.

#### **Height of Charts Elements**

Der Parameter Padding between Sparklines steuert den Abstand zwischen den einzelnen Sparklines. Die Höhe der Sparklines selber wird durch die Schriftgröße festgelegt.

#### **Value Format**

An dieser Stelle steuern Sie das Format der Datenbeschriftungen:

#### • Basic

Pflegen Sie hier das Format für absolute und prozentuale Werte entsprechend der Vorgaben von numeral.js – s. Anhang. S. 13. Locale setzt die Ländereinstellung. Ist diese auf AUTO eingestellt, wird die Ländereinstellung aus der Datenquelle übernommen.

#### • Extended

Sofern Sie ein fixes Format für Ihre Datenbeschriftungen wünschen, können Sie dies hier für absolute und prozentuale Datenwerte pflegen.

Die Auswahl einer Klammer "(" im Feld für Neg ative Sign führt zu einer Darstellung negativer Zahlen in Klammern: (1234).Der Parameter im Feld Scaling wird als Divisor verwendet, um eine Skalierung der Datenbeschriftung vorzunehmen.

Die resultierenden "Format-Strings" können auch über die Skriptsprache gesetzt werden.

#### **Color Configuration**

In diesem Abschnitt können die von der Komponente verwendeten Farben festgelegt werden.

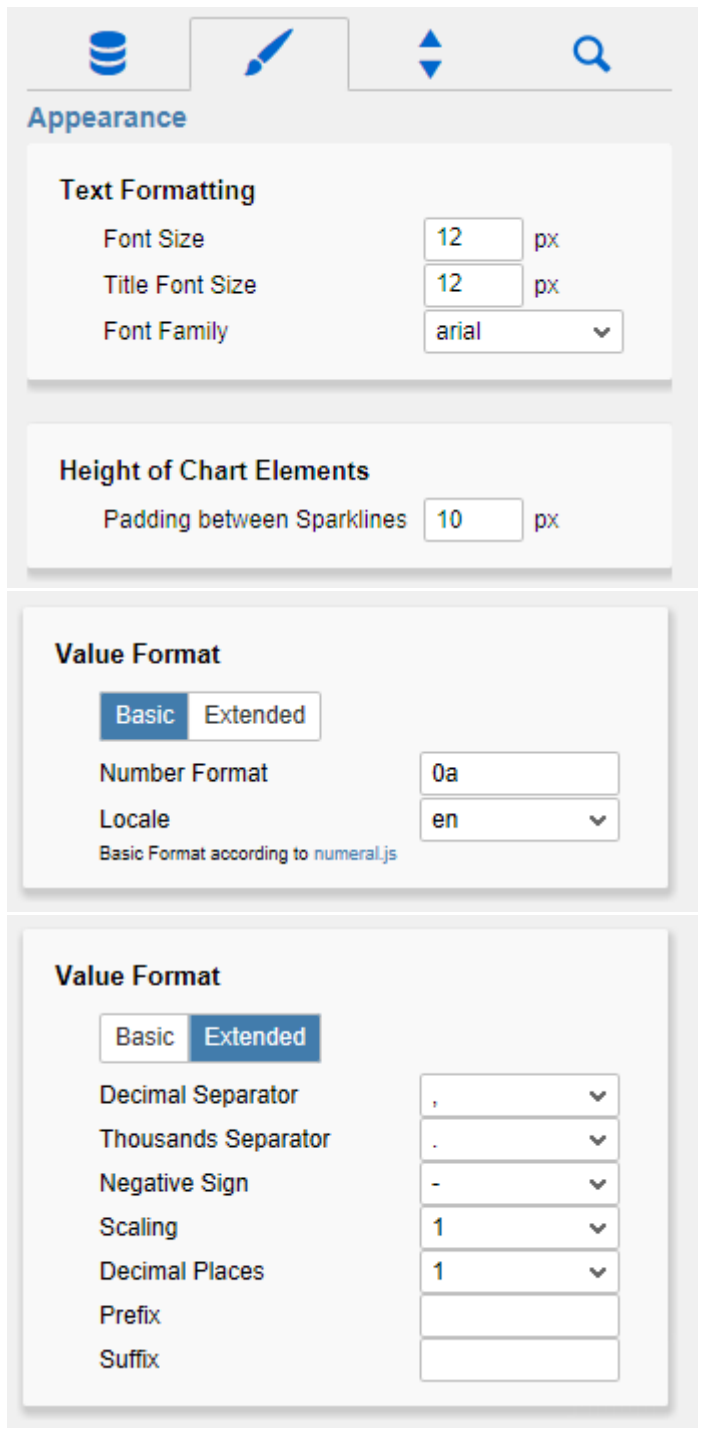

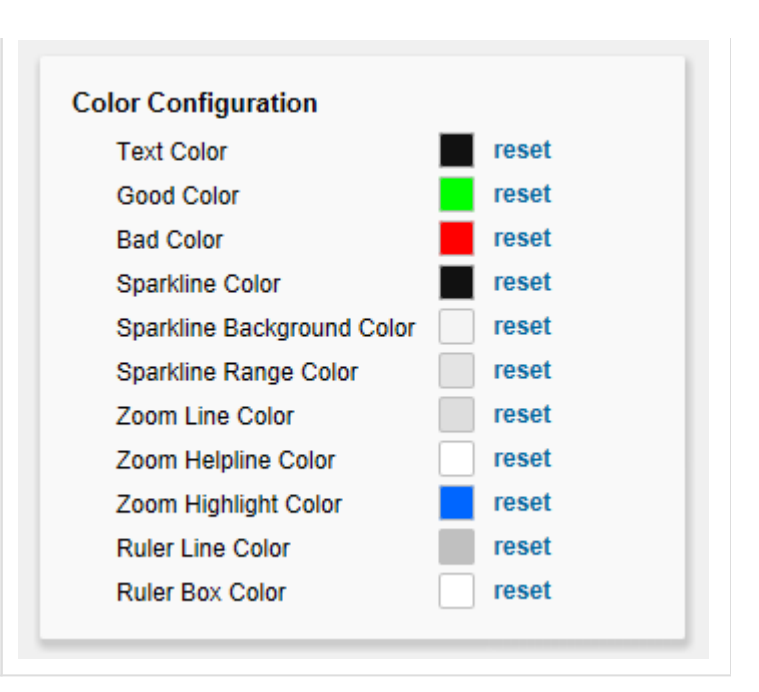

#### **Behavior Tab**

#### **Display Elements**

In diesem Abschnitt wird die Sichtbarkeit der einzelnen Elemente der Sparklines eingestellt.

- Category Labels steuert die Anzeige der Datenbeschriftungen.
- Min/Max Highlight: Ist diese Option aktiviert, wird das Maximum jeder inidividuellen Sparkline mit einem grünen, das Minimum mit einem roten Punkt (oder anderen Farben, wenn dies in der Color Configuration verändert wurden) markiert.
- Leading Values blendet den ersten Wert der Datenserie einer Sparkline vor der Sparkline selber ein bzw. aus.
- Trailing Values blendet den Endwert der Datenserie einer Sparkline hinter der Sparkline selber ein bzw. aus.
- Overall Range: Ist diese Checkbox aktiviert, wird die Position der Sparklines im gesamten R esultset als grauer Balken dargestellt, siehe auch Abschnitt Beschreibung der Sparkline-Elemente.

#### **Zoom**

Ist diese Checkbox aktiviert, öffnet sich bei Klick auf eine Sparkline ein Zoom-Popup.

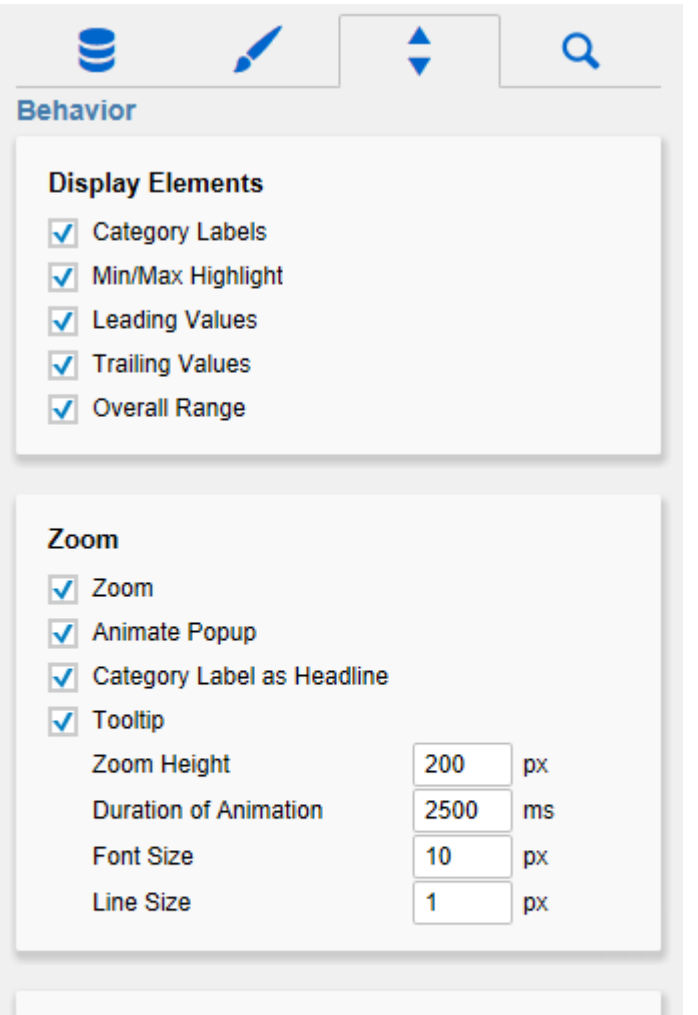

#### **Ruler**

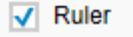

Category Labels in Ruler

- Animate Popup bewirkt, dass das Zoom-Popup beim Einblenden animiert dargestellt wird (mehr dazu im Abschnitt Beschreibung der Sparkline-Elemente).
- Category Labels as Headline bewirkt, dass das vor der Sparkline angezeigte Category Label als Überschrift des Zoomfensters angezeigt wird. Bewegt man die Maus über eine Linie, wird der Headlinetext durch das Category Label dieser Linie ersetzt; die Anzeige wird wieder zurückgesetzt, wenn die Maus von der Linie wegbewegt wird.
- Tooltip steuert, ob beim Hovern des Mauszeigers über einer Linie ein Tooltip angezeigt wird oder nicht.
- Zoom Height: Stellen Sie hier die Höhe des Zoom-Popups ein; ist die Sparklines-Komponente insgesamt kleiner, wird auch das Popup entsprechend kleiner dargestellt. Die Breite des Popups wird durch die gesamte Komponentenbreite bestimmt.
- Duration of Animation: Stellen Sie hier die Dauer der Zoom-Animation in Millisekunden ein.
- Font Size bestimmt die Schriftgröße innerhalb des Popups.
- Line Size bestimmt die Dicke der Linie in px.

#### **Ruler**

- Ruler aktivert eine vertikale (Hilfs-)Linie über die gesamte Höhe der Komponente, die beim Hovern über einer Sparkline an der dem Cursor nächstgelegenen Datenposition erscheint. Auf mobilen Endgeräten wird der Ruler derzeit nicht unterstützt.
- Category Labels in Ruler zeigt die Kategoriebeschriftungen der Daten, durch die der Ruler läuft, unter dem Ruler an.

#### **Search Tab**

Die Suche erleichtert die Eingabe für Properties des Additional-Properties-Sheets. An dieser Stelle kann nach dem Namen, Funktion oder Gruppe einer Property gesucht werden. Die passenden Einstellungen werden dann direkt angezeigt und können hier geändert werden.

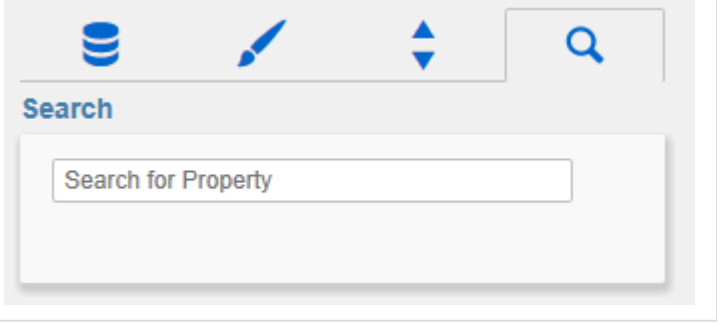

### **Info Popup**

An dieser Stelle finden Sie Hinweise auf die genutzte Version der graphomate sparklines sowie einen Link, über den Sie uns über Fehler und Feature-Wünsche informieren können.

Unter Credits finden Sie eine Übersicht der von uns genutzten freien Bibliotheken.

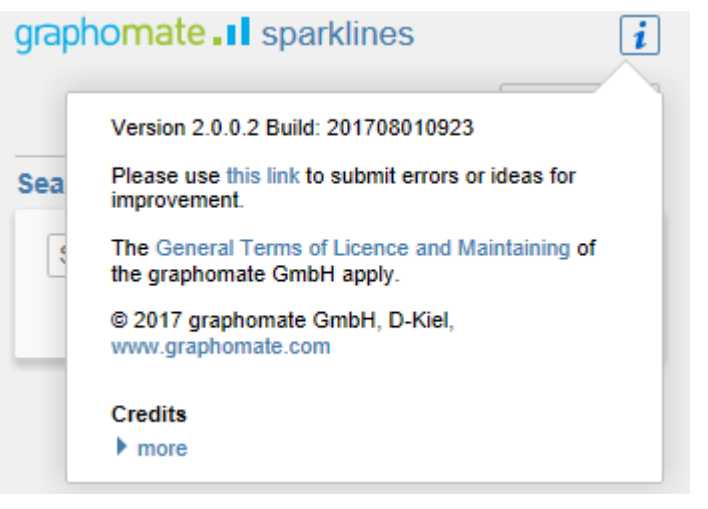

# <span id="page-17-0"></span>Standard Properties

Einige der komponentenspezifischen Properties können nur über das Standard-Properties-Sheet von Designer gesteuert werden. Eine Auswahl der Standard Properties, die nicht Teil des Additional-Properties-Sheets sind, werden nachfolgend aufgelistet.

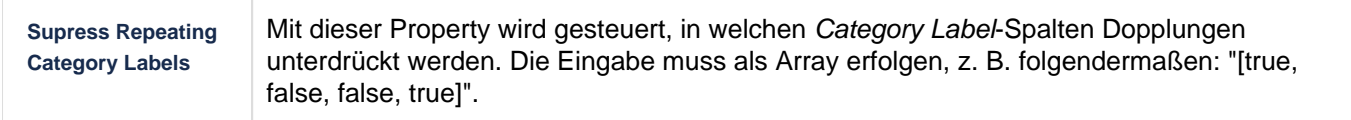

### <span id="page-19-0"></span>Known Issues

#### **Hinweis zu Umlauten, Sonder- und Leerzeichen**

Umlaute, Sonder- und Leerzeichen werden aus technischen Gründen im Additional-Properties-Sheet prozentkodiert (siehe<http://de.wikipedia.org/wiki/URL-Encoding>). Beispiel:

Müsli - Entwicklung der Verkäufe in % gegenüber dem Vorjahr

wird zu:

M%C3%BCsli%20%20Entwicklung%20der%20Verk%C3%A4ufe%20in%20%25%20gegen%C3%BCber% 20dem%20Vorjahr

Dies macht es erforderlich, dass auch bei der Übertragung von String-Werten aus der Skriptsprache oder dem Standard-Properties-Sheet eine Prozentkodierung vorgenommen wird. Im Internet sind dazu zahlreiche Tools erhältlich, bspw. [http://www.url-encoder.de.](http://www.url-encoder.de/)

# <span id="page-20-0"></span>**Zahlenformate**

### **Eingabeoptionen für den numeral.js Format-String**

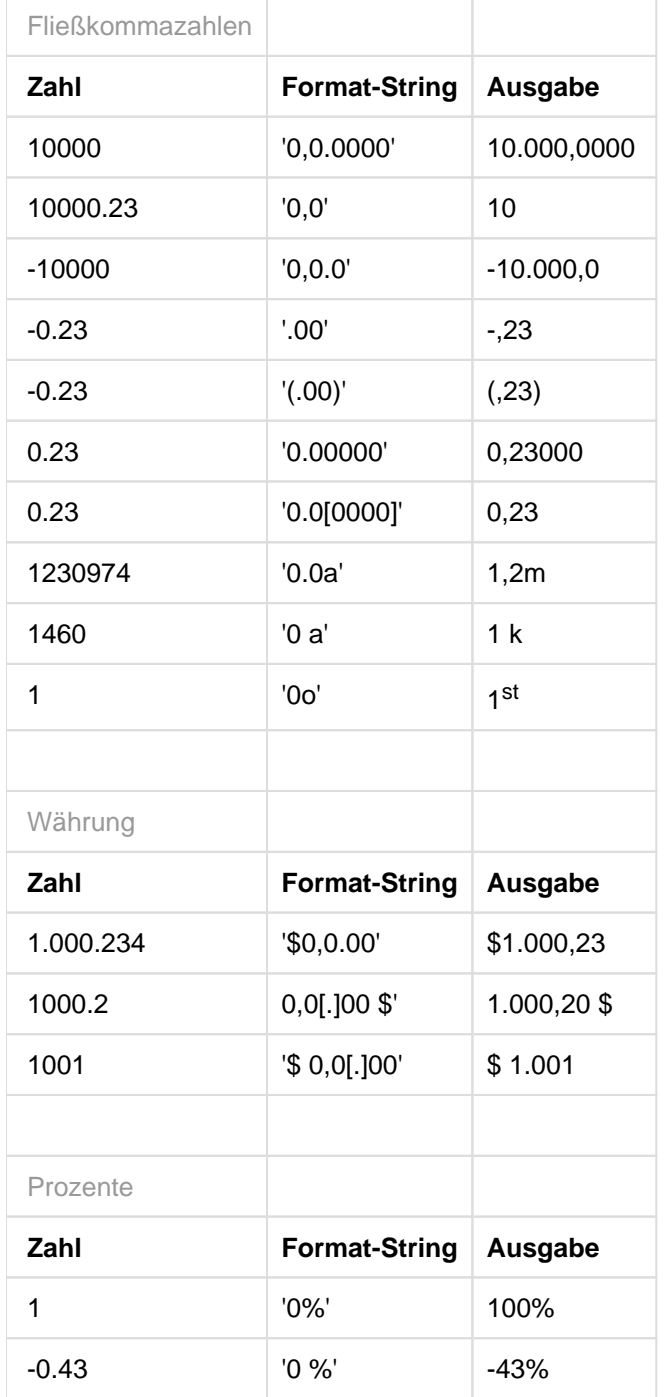

[Quelle](http://numeraljs.com/)

#### **Eingabeoptionen für den Extended-Number-Format-String**

Prozentzahlen und "normale" Zahlen werden separat formatiert; dies wird über zwei Format-Strings gesteuert, die aber im Aufbau identisch sind. Die in den Format-Strings enthaltenen Zeichenketten werden i.d.R. in der zu formatierenden Zahl einfach ersetzt. Ausnahmen sind hier der Skalierungsfaktor sowie die Anzahl der Dezimalstellen.

Die einzelnen im Format-String enthaltenen Elemente werden durch "|" voneinander getrennt. Format-Strings mit weniger als 7 Elementen bzw. 6 "|" werden als ungültig betrachtet; in diesem Fall kommt eine Standardformatierung ohne Skalierung mit einer Nachkommastelle zum Tragen.

Folgende Elemente sind im Extended-Number-Format-String enthalten (die Reihenfolge muss dabei erhalten bleiben):

Negativ|Präfix|Tausender|Dezimal|Skalierung|AnzahlNachkomma|Suffix

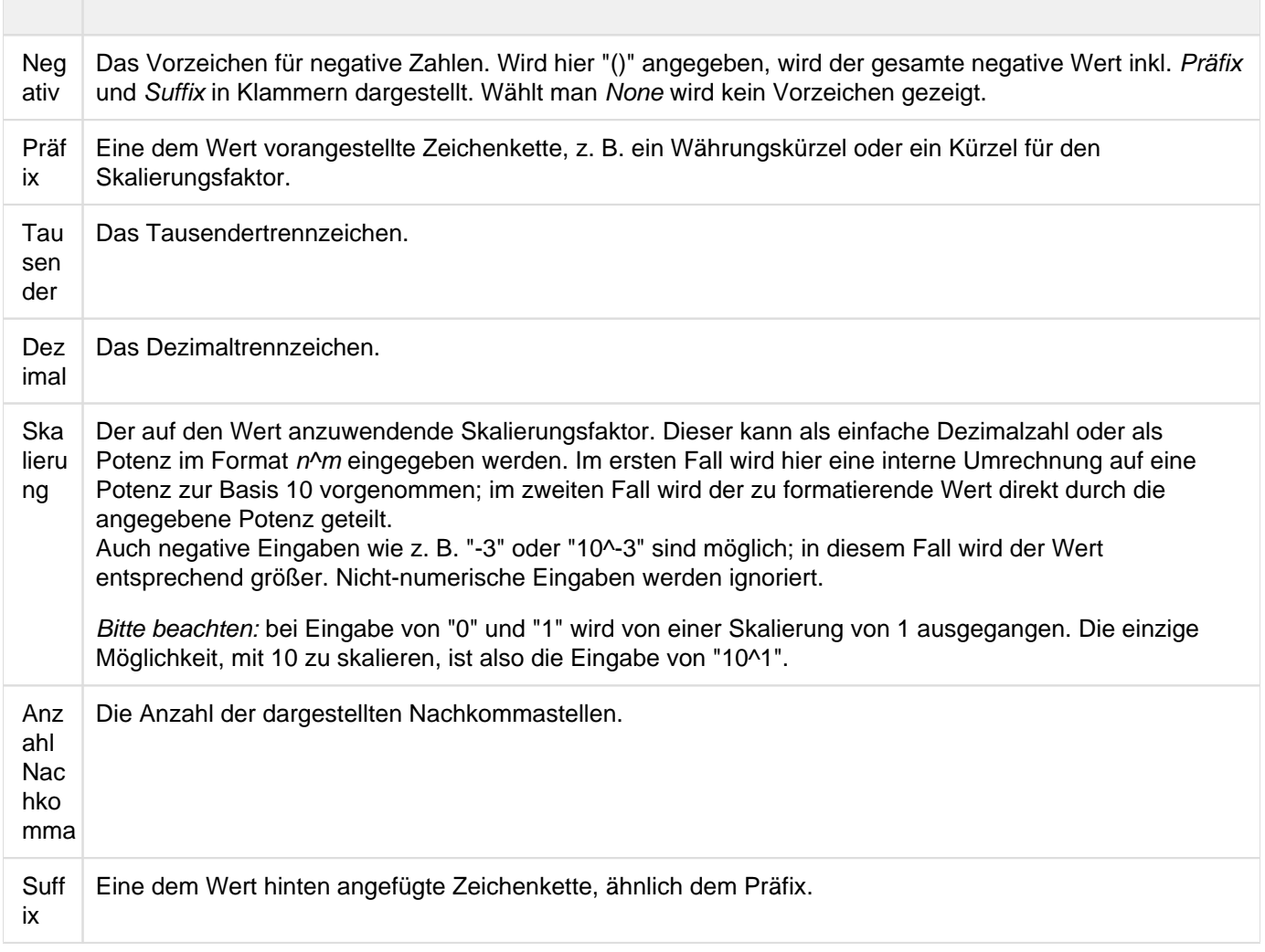

graphomate.II